### ส ารบัญ

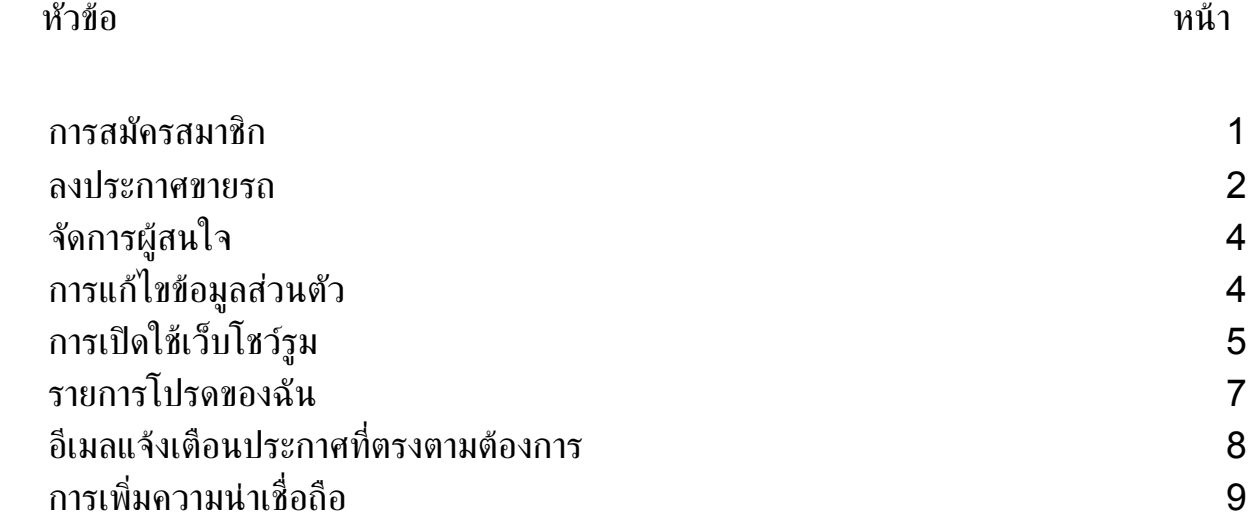

### <span id="page-1-0"></span>1. การสมัครสมาชิก

การสมัครชิกมี 2 แบบ คือ

- แบบท่ี 1 สมัครสมชิกทั่วไป
- แบบที่ 2 สมัครสมาชิกสำหรับเต็นท์รถ

#### **1.1.** วธิีสมัครสมาชิก

- 1.1.1. คลิก "เข้าสู่ระบบ" ที่ด้านบนขวา > คลิก "สมัครสมาชิก" จะเข้าสู่หน้าเลือกประเภทสมาชิก<br>1.1.2. คลิก สมัครสมาชิกประเภทที่ต้องการ
- 1.1.2. คลิก สมัครสมาชิกประเภทท่ีตอ้ งการ
- 1.1.3. การสมัครสมาชิกมี3 ชอ่ งทาง ดังน้ี
	- 1.1.3.1. การสมัครสมาชิกด้วย Facebook
	- $1.1.3.2.$  การสมัครสมาชิกด้วย Google+
	- 1.1.3.3. การสมัครสมาชิกด้วยแบบฟอร์ม
- 1.1.4. เมื่อสมัครเสร็จแล้ว สามารถเข้าใช้งานได้ทันที

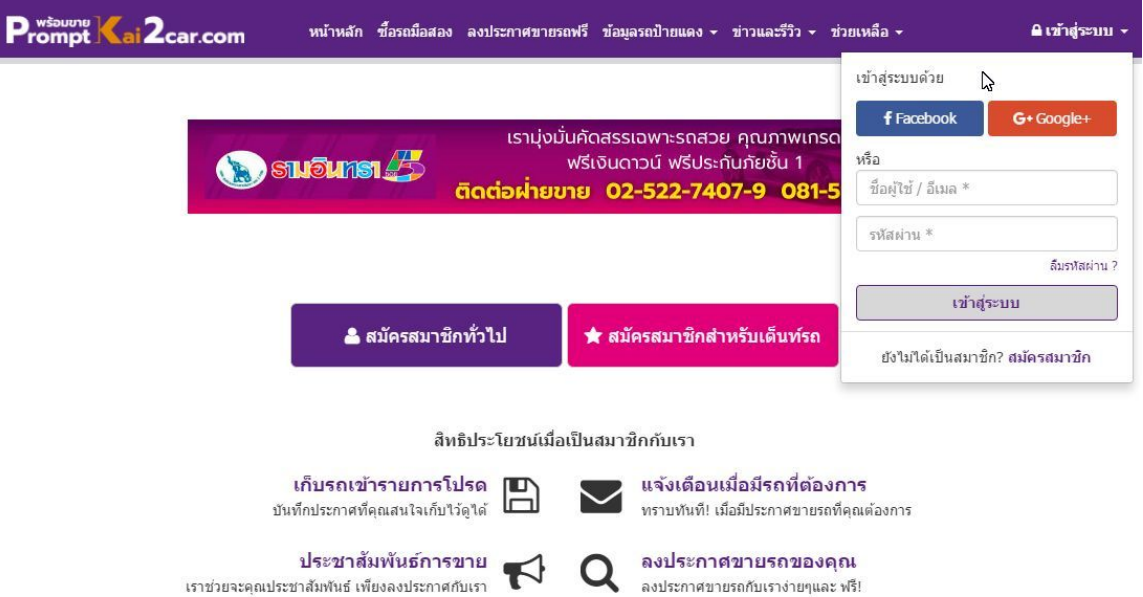

### <span id="page-2-0"></span>2. ลงประกาศขายรถ

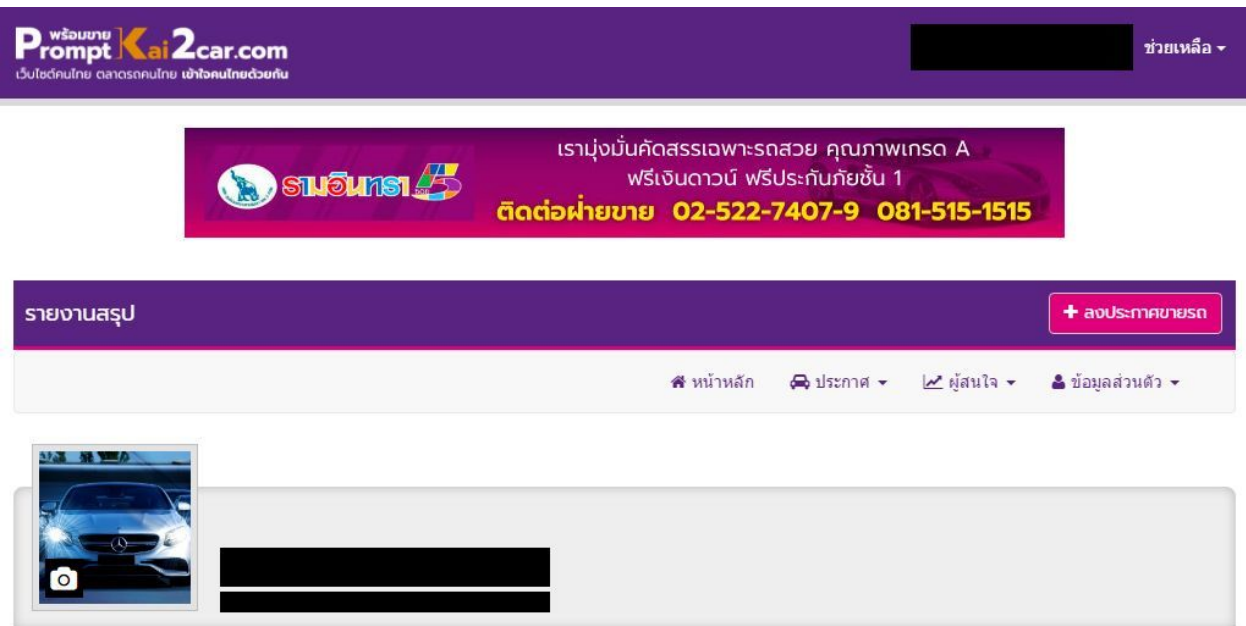

#### **2.1.** วธิีลงประกาศ

2.1.1. เข้าสู่ระบบ > คลิก "+ ลงประกาศขายรถ"

#### 2.2. วิธีแก้ไขประกาศ

2.2.1. คลิก เมนู "ประกาศ" > คลิก "ประกาศของฉัน" > คลิก "แก้ไขข้อมูลประกาศ" ประกาศที่ต้องการแก้ไข

#### **2.3.** วธิีลบประกาศ

- 2.3.1. คลิก เมนู "ประกาศ" > คลิกประกาศของฉัน > คลิกปุ่ม "ลบ" ประกาศท่ีตอ้ งการลบ
- 2.3.2. หากต้องการลบหลายประกาศ เลือกประกาศที่ต้องการลบโดยกดช่อง "Check box" ด้านขวาสุดของประกาศ (เลือกได้หลายประกาศ) แล้วคลิกปุ่ม "ลบ" ที่บาร์ด้านบน (ตามภาพตัวอย่าง)

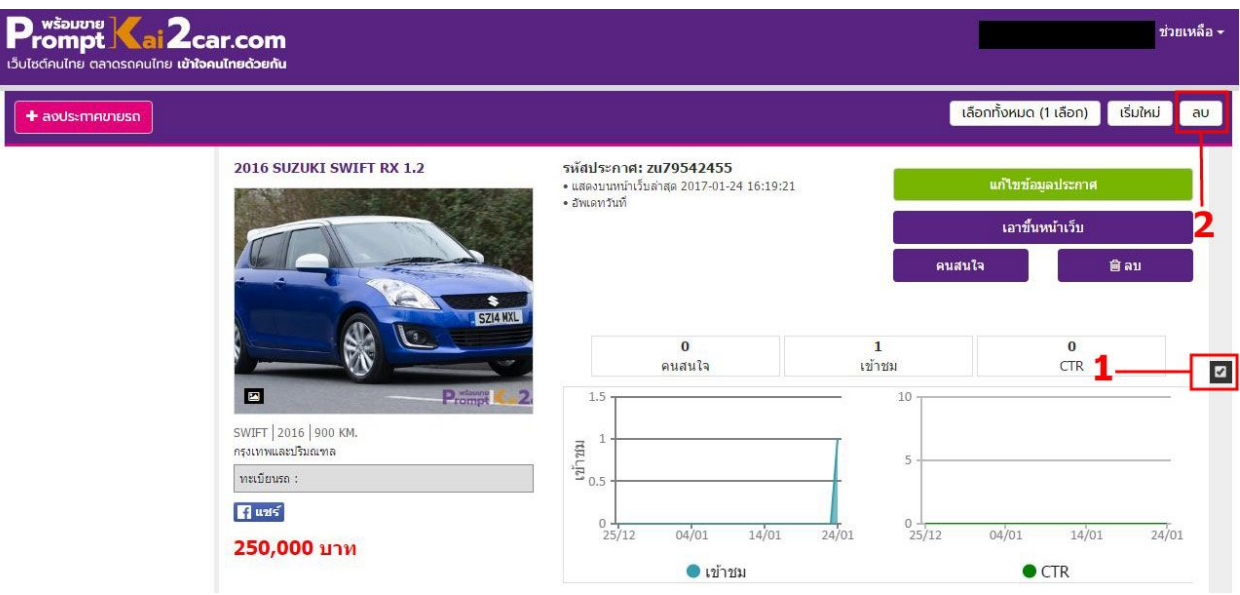

### <span id="page-4-0"></span>3. จัดการผู้สนใจ

ผู้สนใจ คือ ลูกค้าที่สนใจรถที่ท่านลงประกาศขายไว้ โดยลูกค้าจะส่งข้อความสนใจรถหรือคำถามเข้ามาจากหน้าประกาศขายรถ ข้อความและข้อมูลการติดต่อของลูกค้าทั้งหมดจะอยู่ใน เมนู "ผู้สนใจ" ้ผู้ลงประกาศสามารถกำหนดสถานะการติดต่อของลูกค้าได้ หากลูกค้าติดต่อมาทางอีเมล โทรศัพท์ หรือช่องทางอื่นๆที่ไม่ได้ผ่านหน้าเว็บ ท่านสามารถสร้างรายชื่อผู้สนใจได้เองในหน้าสมาชิก

### 3.1. วิธีสร้างผู้สนใจ

3.1.1. ไปหน้าสมาชิก > คลิก เมนู "ผู้สนใจ" > คลิก "+ สร้างรายชื่อผู้สนใจ" > ึกรอกข้อมูลลูกค้าเสร็จแล้วคลิกปุ่ม "ส่งข้อมูล"

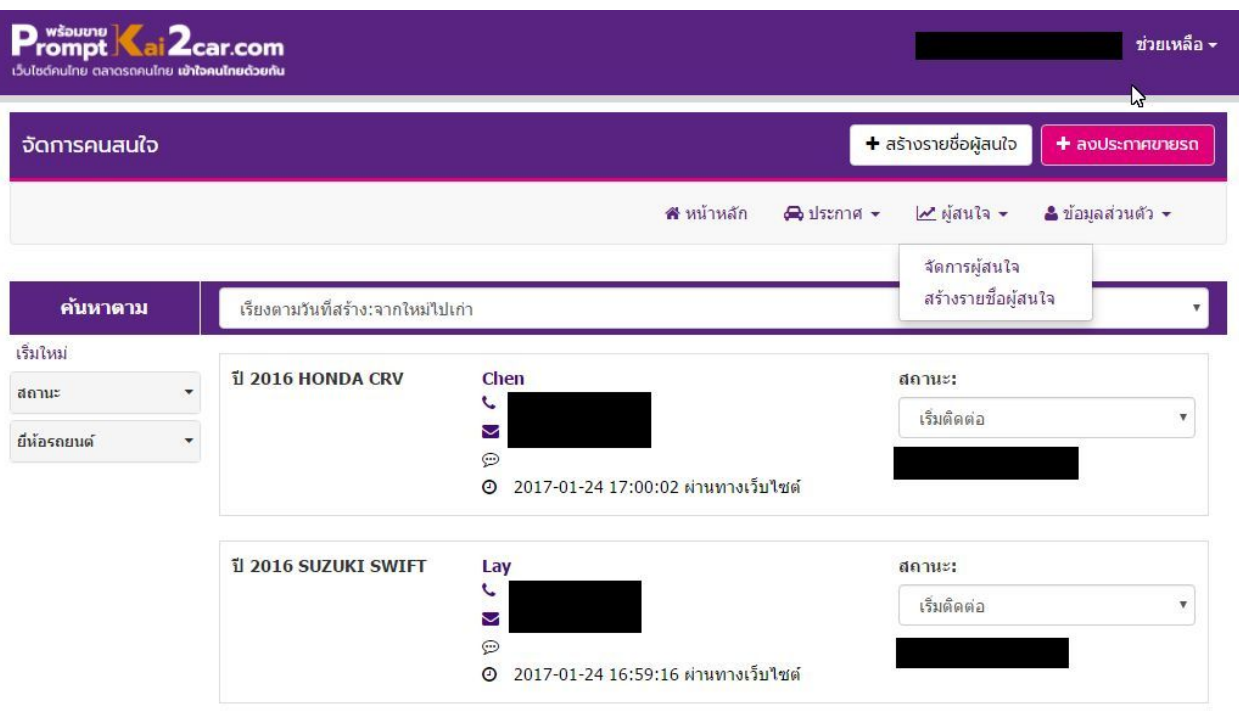

### <span id="page-4-1"></span>4. การแก้ไขข้อมูลส่วนตัว

แก้ไขข้อมูลทั่วไป, เปลี่ยนรหัสผ่าน, พื้นที่ / ที่อยู่ (พื้นที่/ที่อยู่ จะมีในสมาชิกทั่วไปเท่านั้น), ข้อมูลบริษัท (ข้อมูลบริษัทจะมีในสมาชิกแบบเต็นท์เท่านั้น)

#### **4.1. วิธีการแก้ไขข้อมูลส่วนตัว**

4.1.1. ไปหน้าสมาชิก > คลิกเมนู "ข้อมูลส่วนตัว" > คลิก "แก้ไขข้อมูลส่วนตัว"

### <span id="page-5-0"></span>5. การเปิดใช้เว็บโชว์รูม

เว็บโชว์รูมเปรียบเสมือนหน้าเว็บของท่านเอง สามารถเปลี่ยนสี ใส่ภาพ ใส่ข้อความที่ต้องการได้ แสดงเฉพาะประกาศของท่านโดยเฉพาะ ซึ่งจะมีให้ใช้เฉพาะสมาชิกแบบเต็นท์เท่านั้น

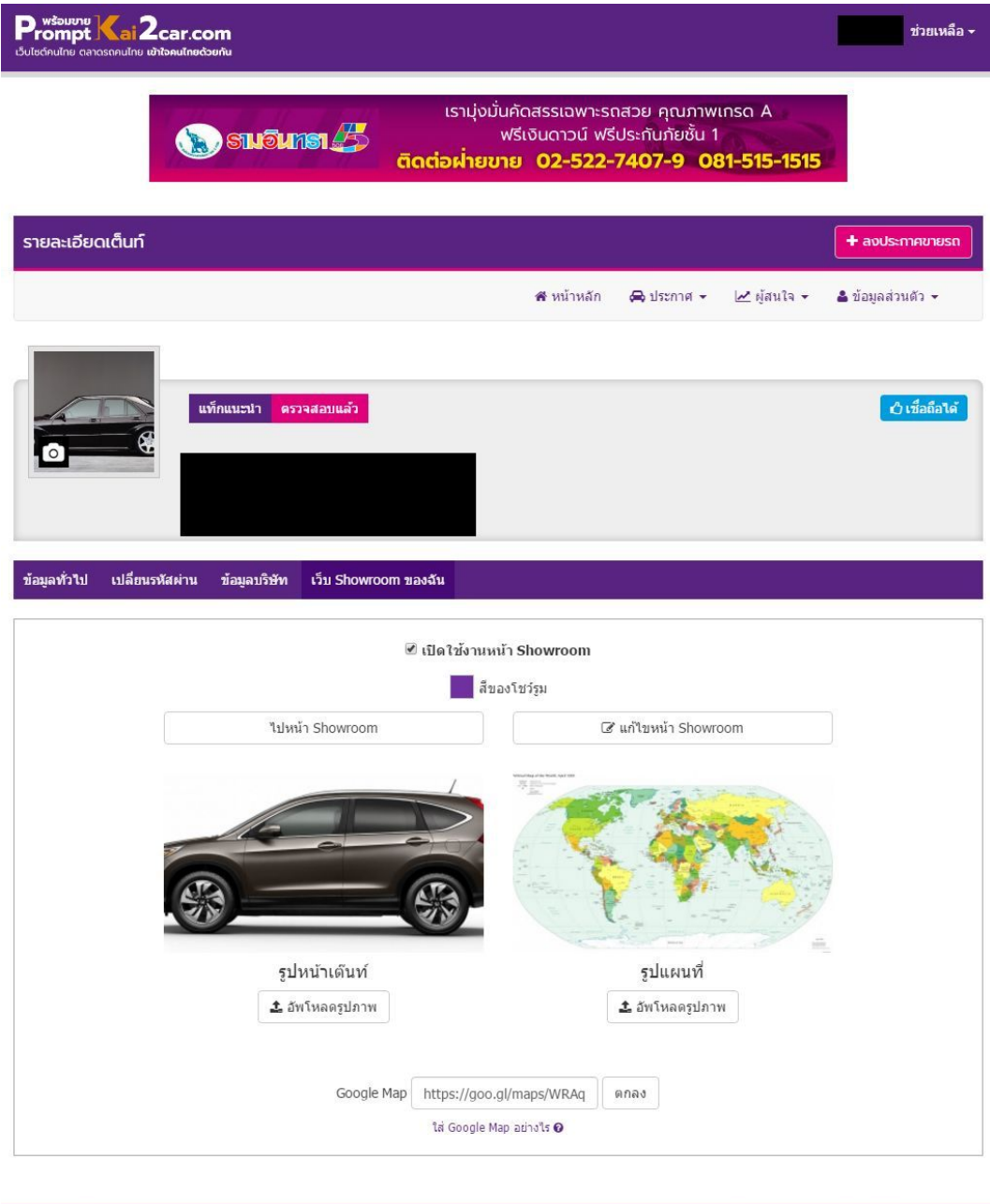

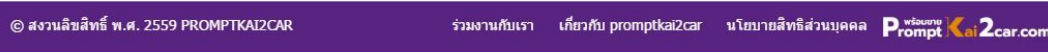

#### **5.1.** วธิีเปิดใชเว้ บ็ โชวร์ูม

- 5.1.1. ไปหน้าสมาชิก > คลิก เมนู "ข้อมูลส่วนตัว" > คลิก "แก้ไขข้อมูลส่วนตัว"
- 5.1.2. คลิก "เว็บโชว์รูมของฉัน" > คลิก "Check box <u>เปิดใช้งานหน้า Showroom</u>" และอัพโหลดรูปหน้าเต็นท์, รูปแผนที่, Google Map > คลิก "ไปหน้าโชว์รูม" เพื่อดูหน้าโชว์รูมของท่าน

#### 5.2. วิธีเปลี่ยนสีเว็บโชว*์*รูม

- 5.2.1. ไปหน้าสมาชิก > คลิก เมนู "ข้อมูลส่วนตัว" > คลิก "แก้ไขข้อมูลส่วนตัว"
- 5.2.2. คลิก "สีโชว์รูม" แล้วเลือกสีที่ต้องการ

### 5.3. วิธีแก้ไขเว็บโชว์รูม

5.3.1. ไปหน้าสมาชิก > คลิก เมนู "ข้อมูลส่วนตัว" > คลิก "แก้ไขข้อมูลส่วนตัว" > คลิก "แกไ้ ขหน้าโชวร์ูม"

### <span id="page-7-0"></span>6. รายการโปรดของฉัน

รายการโปรดของฉันคือ ประกาศขายรถที่ท่านได้กดเลือกเป็น "รายการโปรด" ในหน้าประกาศขายรถ

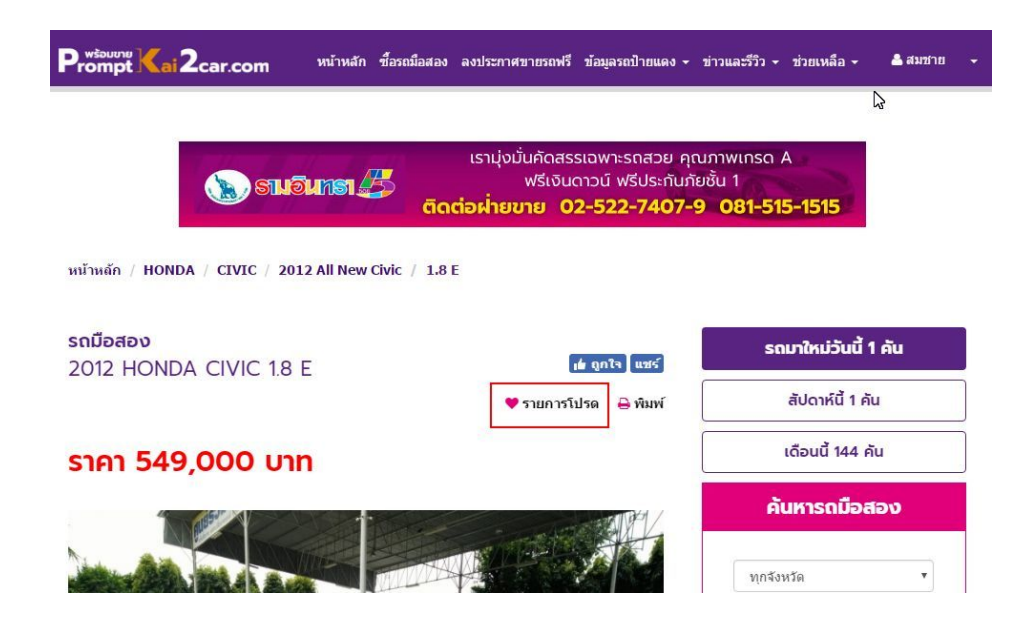

### 6.1. วธิีดูรายการโปรดท่ีบันทึกไว้

้ไปที่หน้าสมาชิก > คลิก เมนู "ข้อมูล่วนตัว" > คลิก "รายการโปรดของฉัน"

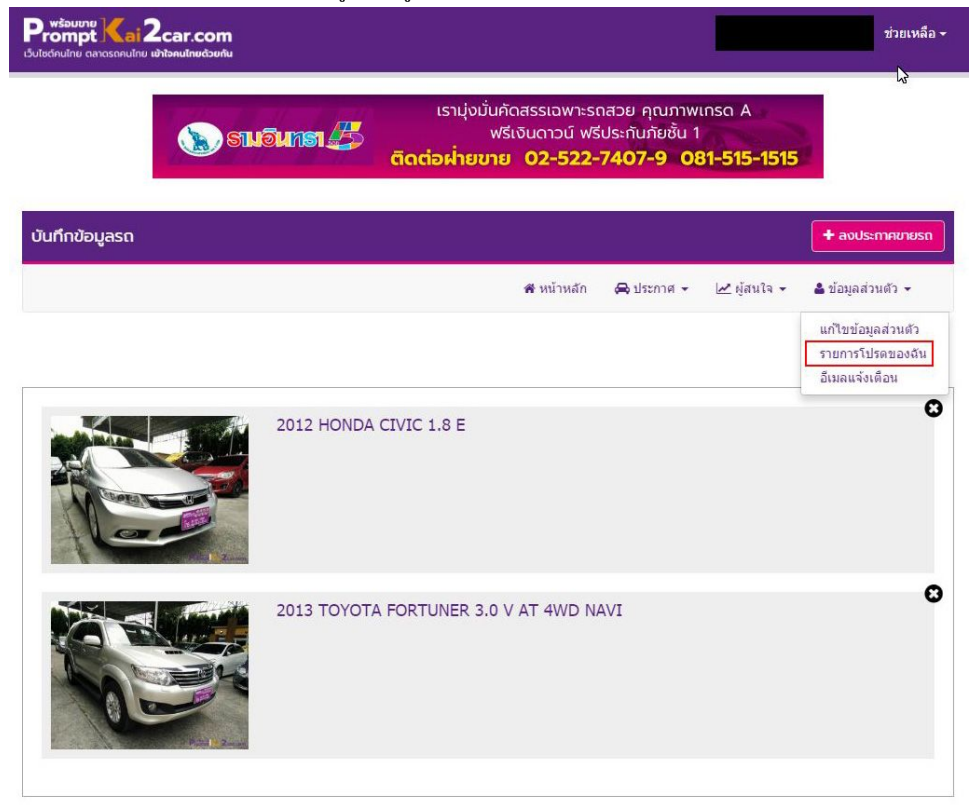

### <span id="page-8-0"></span>7. อีเมลแจ้งเตือนประกาศที่ตรงตามต้องการ

อีเมลแจ้งเตือนประกาศที่ตรงความต้องการ คือ เมื่อมีประกาศขายรถตามเกณฑ์ (ยี่ห้อ, รุ่นรถยนต์, ปี,ราคา) ีที่ท่านต้องการ จะมีอีเมลแจ้งเตือนมาให้ท่านทราบ

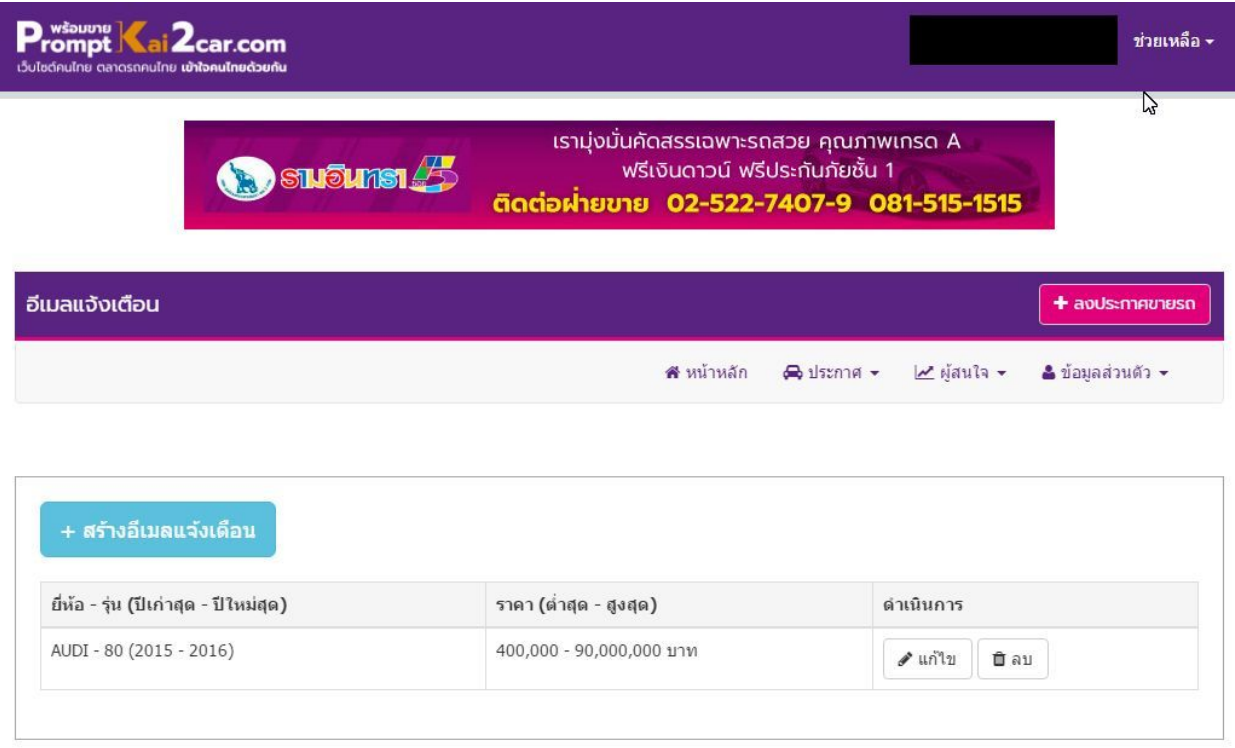

#### **7.1.** การสร้างอีเมลแจง้เตือน

7.1.1. ไปหน้าสมาชิก > คลิกเมนู "ข้อมูลส่วนตัว" > คลิก "อีเมลแจ้งเตือน" > ้ คลิก "สร้างอีเมลแจ้งเตือน" > กรอกข้อมูลรถที่ต้องการ แล้วคลิก "ส่งข้อมูล"

#### **7.2.** การแกไขอ ้ ีเมลแจง้เตือน

7.2.1. ไปหน้าสมาชิก > คลิก เมนู "ข้อมูลส่วนตัว" > คลิก "อีเมลแจ้งเตือน" > แก้ไขข้อมูล แล้วคลิก ปุ่ม "แกไ้ ขขอ้ มูล"

#### **7.3.** การลบอีเมลแจง้เตือน

7.3.1. ไปหน้าสมาชิก > คลิก เมนู "ข้อมูลส่วนตัว" > คลิก "อีเมลแจ้งเตือน" > คลิก ปุ่ม "ลบ" ข้อมูลที่ต้องการลบ

## <span id="page-9-0"></span>8. การเพิ่มความน่าเชื่อถือ

เพื่อสร้างความน่าเชื่อถือในฐานะผู้ขายกรุณาส่งสำเนาหนังสือจดทะเบียนบริษัทไปที่ [info@promptkai2car.com](mailto:info@promptkai2car.com) หลังจากเจา้หน้าท่ีตรวจสอบแลว้ ท่านจะได้รับตราสัญลักษณ์แสดงความน่าเชื่อถือติดที่ประกาศขายรถของท่านทุกประกาศ

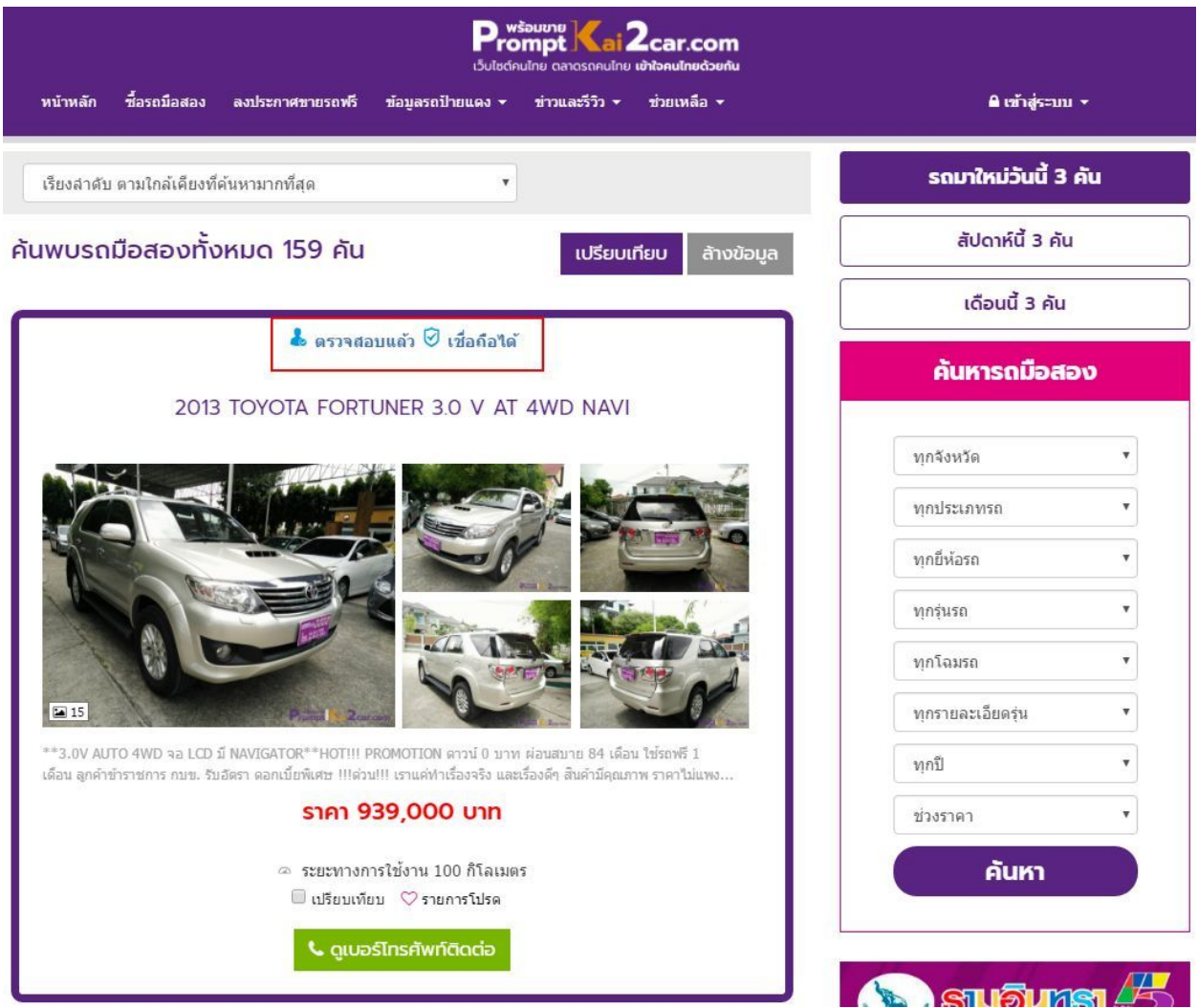